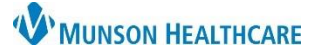

## **New Patient Registration** for Clinical and Clerical Staff

eClinicalWorks Ambulatory **JOB AID**

## **New Patient Registration**

- 1. Click on the **Patient Lookup** icon (Sherlo
	- a. Search for the patient to determine if they already exist in the system.

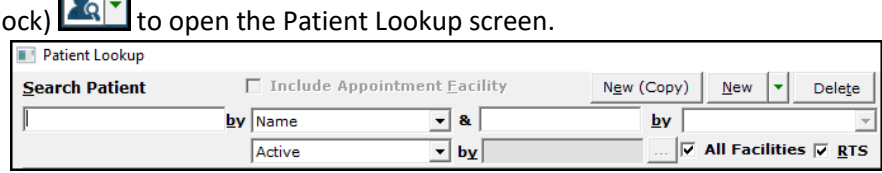

- 2. New (Copy) vs. New vs. New Caret from the Patient Lookup screen.
	- a. The **New Copy** button will copy some demographic information from another patient for quicker registration (i.e., address, insurance information, emergency contacts).

**ALC** 

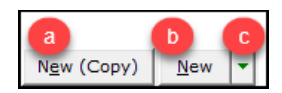

- b. The **New** button opens a blank Patient Information screen.
- c. The **Caret** to the right of the **New** button gives the option of scanning the patient's identification (with or without a photo). eCW will input demographic information into the Patient Information screen for quicker registration.
- 3. Fill in all required fields in the Patient Information screen.
	- a. Fields with a red asterisk are mandatory. All others are suggested.
	- b. To select the patient's guarantor/responsible party:
		- i. Click **Select** next to Responsible Party.
		- ii. Select Self, Another Patient, or Guarantor radio button.
			- 1. Another Patient and Guarantor will allow those lists to be searched, or to add a new party to the list.
	- c. To select the patient's insurance:
		- i. Click the box next to Self Pay for no insurance or **Add** to select the insurance company from the list. The **Caret** next to Add allows the insurance card to be scanned and information to populate into this section.

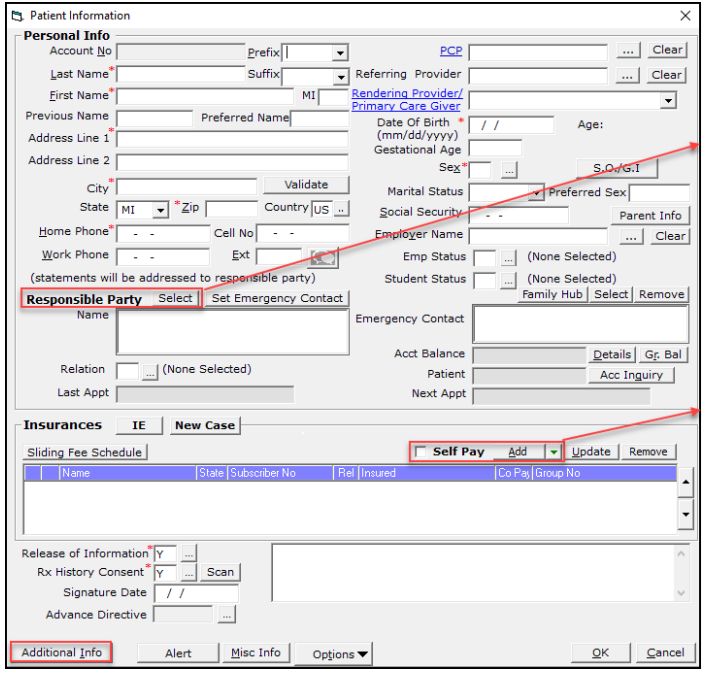

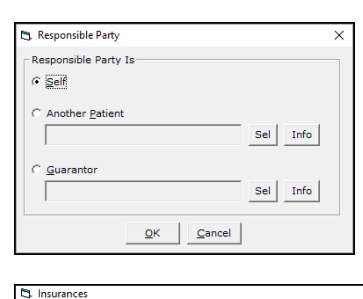

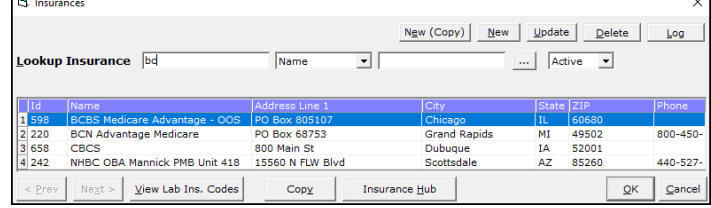

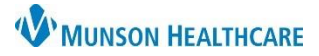

## **New Patient Registration** for Clinical and Clerical Staff

eClinicalWorks Ambulatory **JOB AID**

- 4. Click on the **Additional Info** button to open the second page of patient information.
	- a. Fill in the Race, Ethnicity, and preferred Language.
	- b. To add the patient's preferred pharmacy, click on the **Pharmacies** tab.
	- c. Click the **Add** button.
	- d. Select Pharmacy and click **OK**.

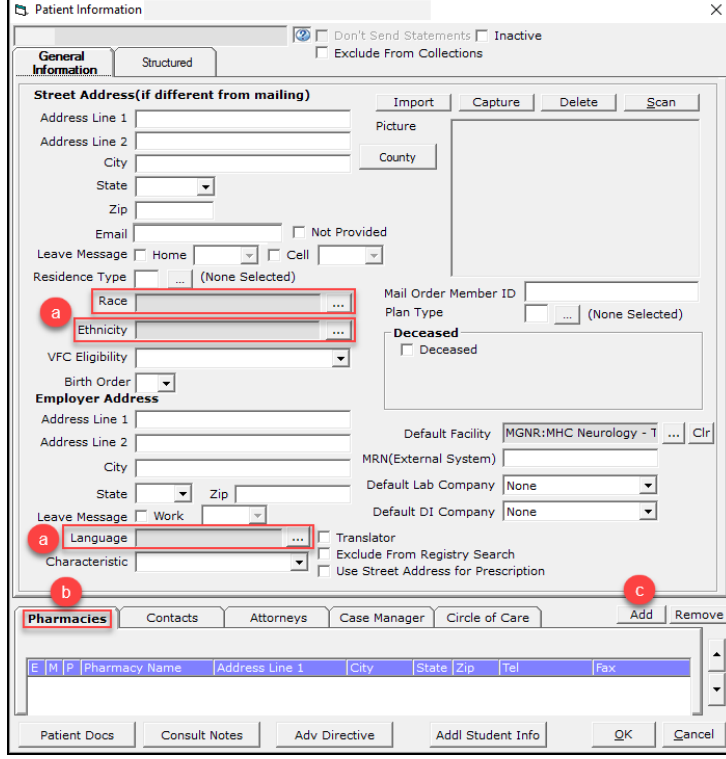

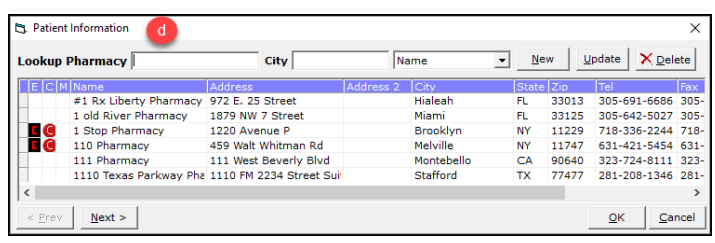

5. Click **OK** on the additional info page and again on the first patient info page to complete the registration.